#### **Updated January 2024**

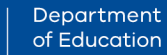

**TORIA** 

S<mark>tate</mark><br>Government

# **Digital Enrolment Parent/Carer Quick Reference Guide**

### **Enrolling your student is quick and easy using a device of your choice**

#### **Before you begin**

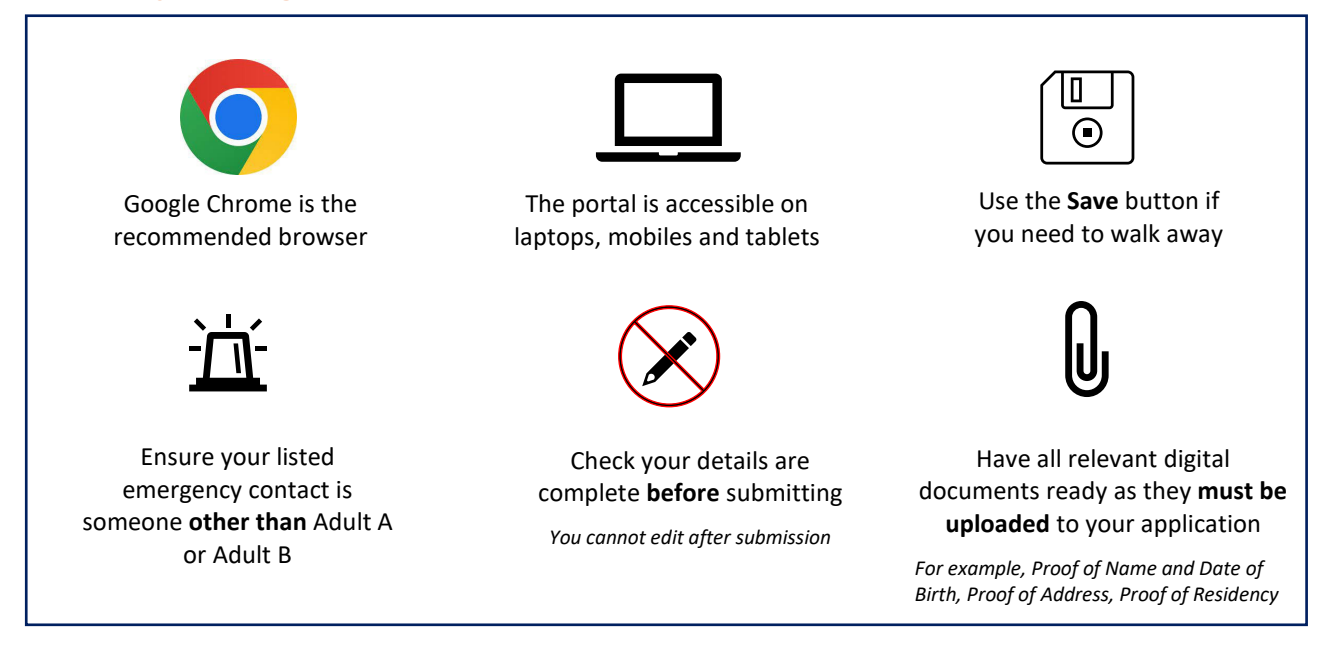

# **Find your designated neighbourhood school**

Use Find my School to view a map of available government schools in your area, including your designated neighbourhood (local) school.

## **Register for an account**

- 1. Select the following link: https://students.educationapps.vic.gov.au/s/
- 2. Select **Register**
- 3. Read the acknowledgement and select **Continue**
- 4. Enter the requested parent/carer details (not student details)
- 5. Check for verification email sent to your inbox (check spam folder)
- 6. Select the link emailed to you to complete registration
- 7. Set a new password when prompted
- 8. Select **Change Password**
- 9. You will land on the portal homepage

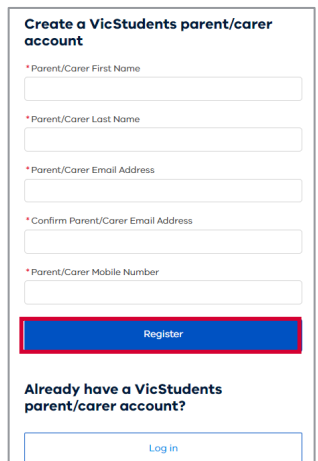